興能信用金庫

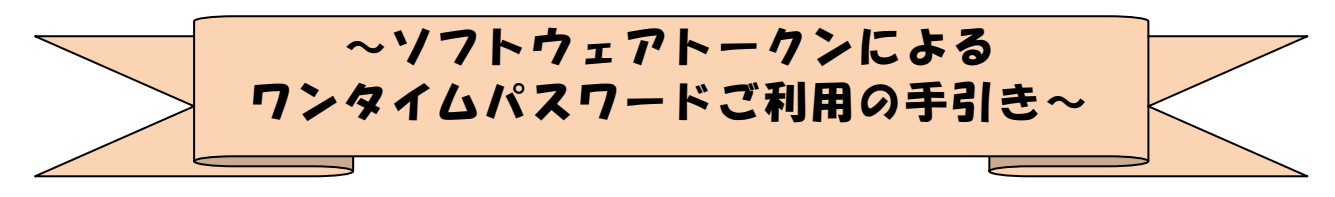

#### ◆ワンタイムパスワードとは

ワンタイムパスワードは、利用時に都度変更される1度限りのパスワードです。 ワンタイムパスワードは、数字6桁で、ソフトウェアトークン(ワンタイムパスワ ード生成アプリ)に表示されます。

お客さまがインターネットバンキングを利用した 振込や収納サービス等の各種お取 引をされる際に、ソフトウェアトークンに表示された「ワンタイムパスワード」で認 証します。

既存のお客さまがワンタイムパスワードをご利用になる場合、従来の「資金移動用 パスワード(確認用パスワード)」または「画像認証カード」から「ワンタイムパスワ ード」による認証に変更となります。

#### ワンタイムパスワード認証を ご利用いただくことで、第三者による不正ログインお よび不正送金のリスクを減らすことができます。

#### ◆ソフトウェアトークンについて

ソフトウェアトークンとは、30秒毎に新しいパスワード(ワンタイムパスワード) を発行するアプリケーションです。

アプリケーションは、スマートフォンに無料でダウンロードすることが出来ます。 ダウンロードしたアプリケーションを起動することで、ワンタイムパスワードを確 認することができます。

## ◆ワンタイムパスワード利用開始までの流れ

①ソフトウェアトークンのダウンロード

この、トークンはスマートフォン専用です。以下のQRコードを読み取るか、iOS 端 末の場合は AppStore、Android 端末の場合は GooglePlay にて「しんきん(個人)ワン タイムパスワード」と検索してインストールしてください。

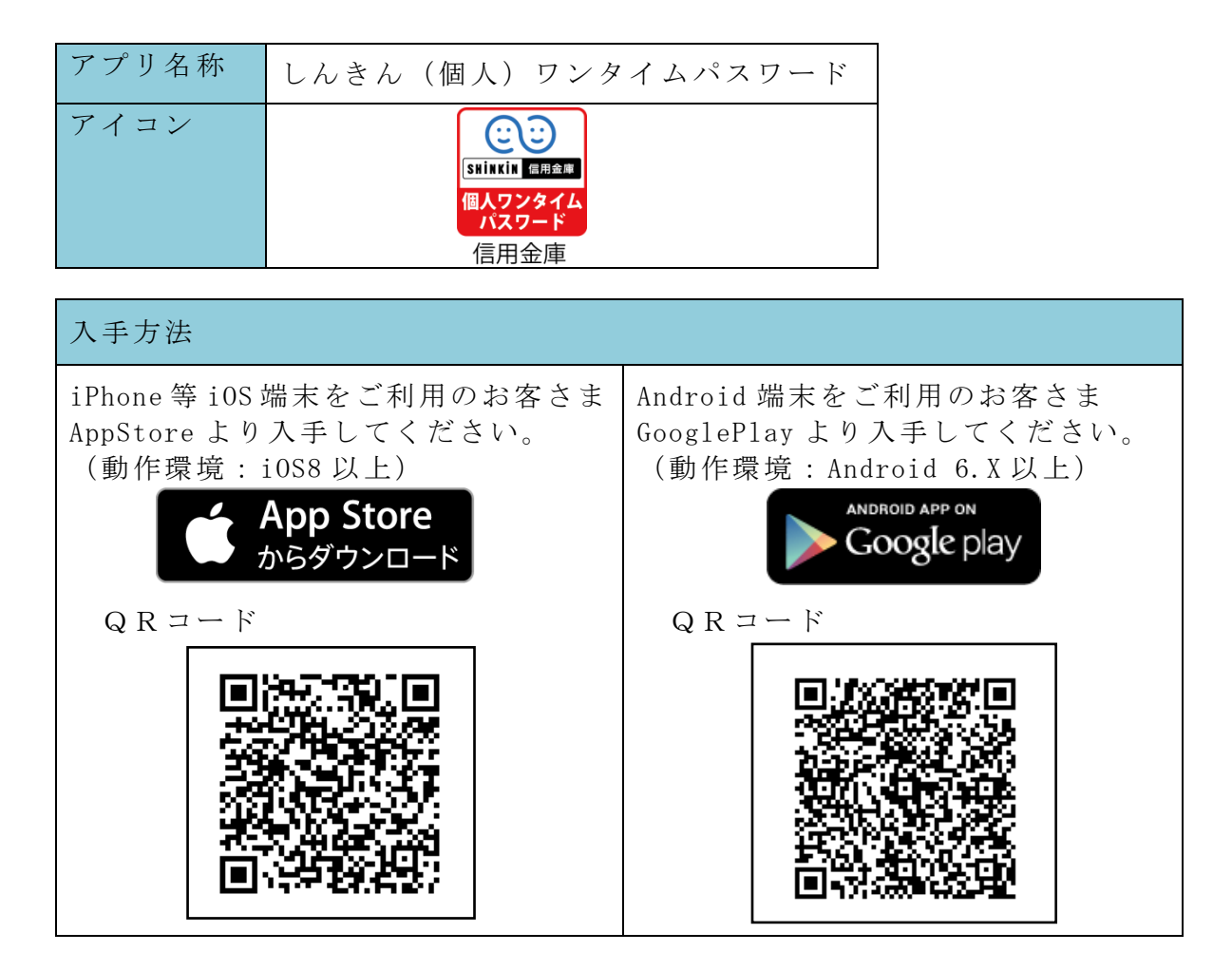

### 【パソコン編】

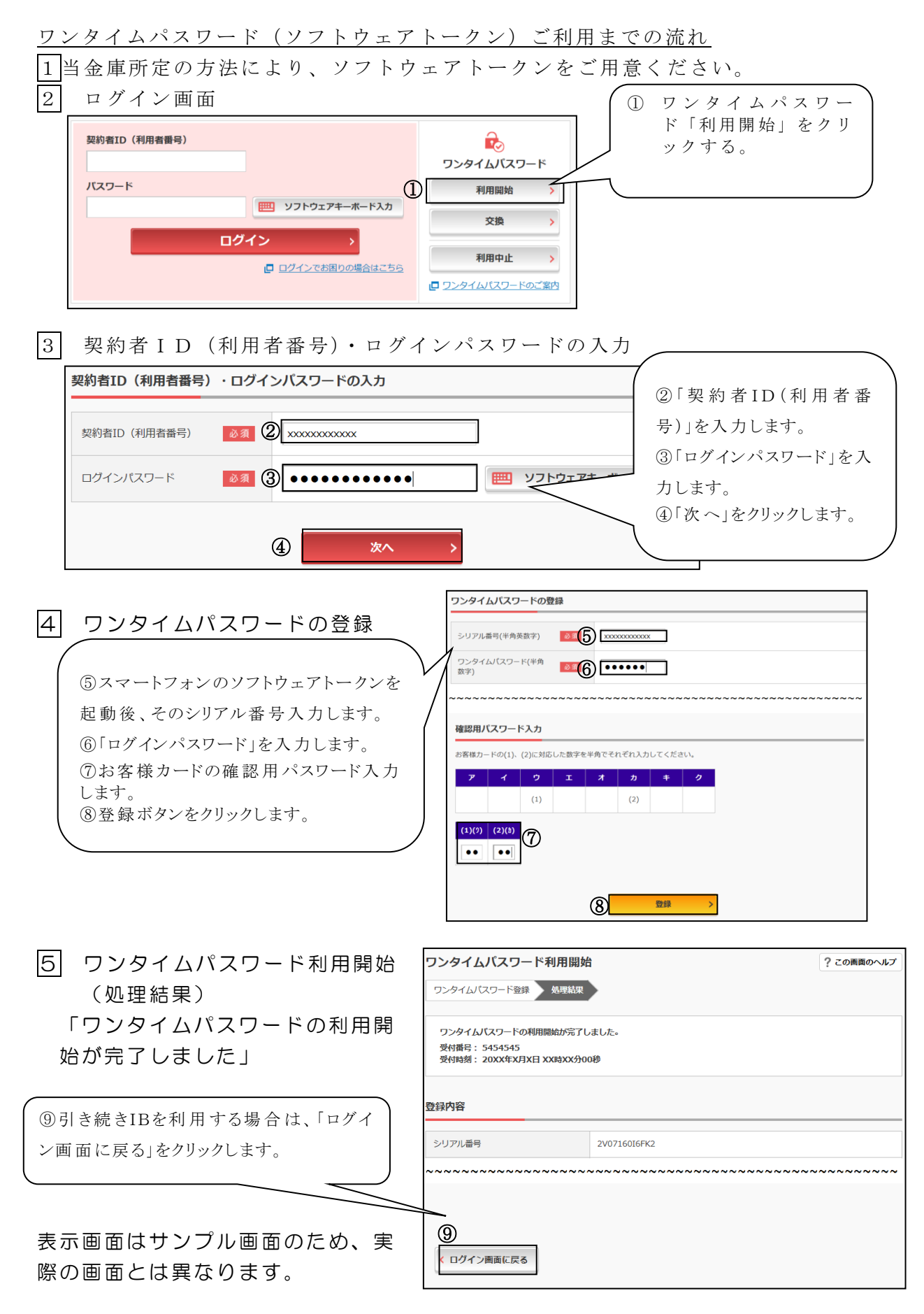

#### 【スマートフォン編】

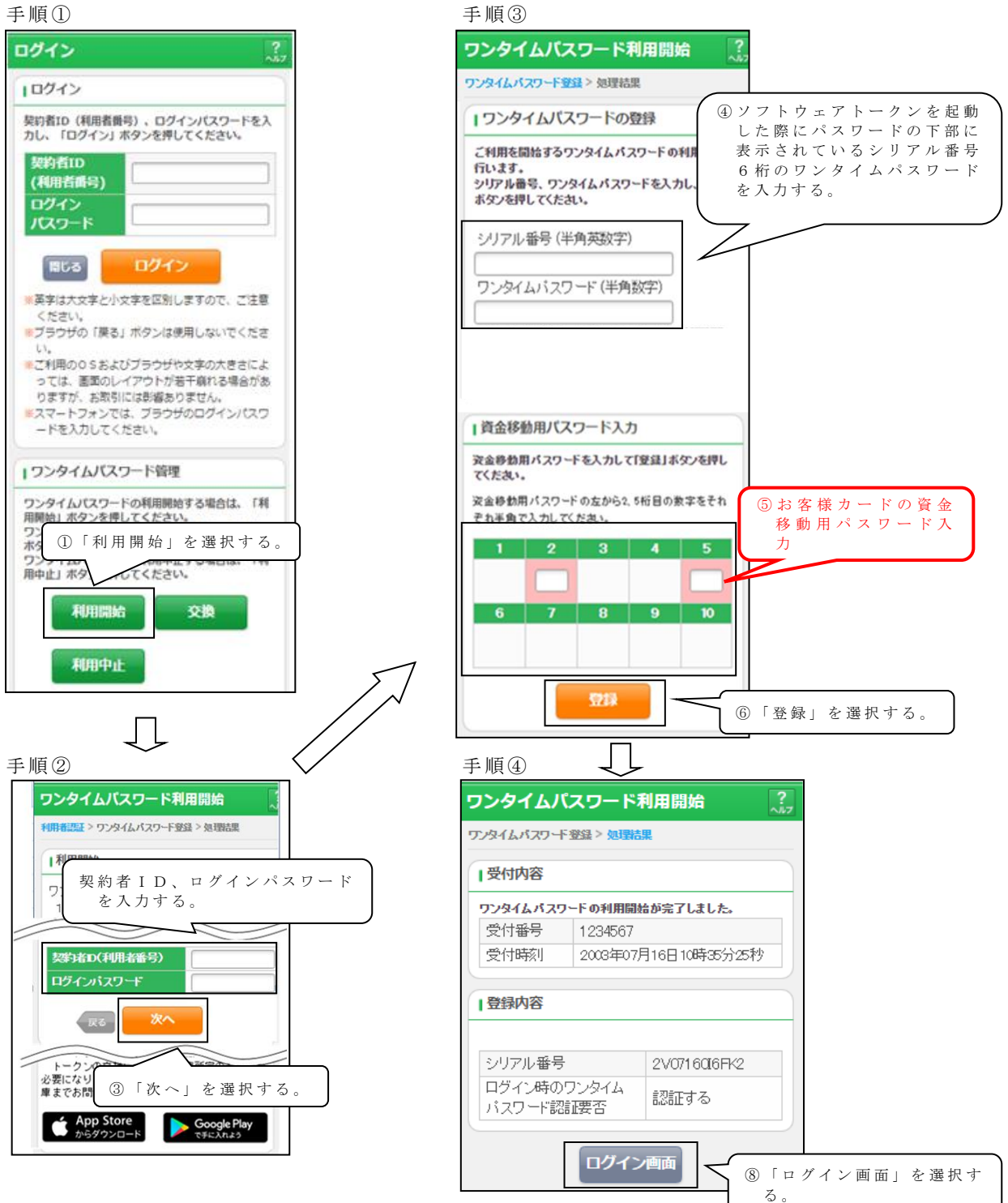

以上でご利用開始操作は完了です。

次回より、振込や収納サービス等の各種お取引の際にワンタイムパスワードが必要 となります。

# ◆ワンタイムパスワードを利用中止する場合の流れ

- ①ログイン画面下部にある 「利用中止」をクリック する。
- ②契約者IDとログインパス ワードを入力し、「次へ」を 押下する。
- ③ ト ーク ン に 表 示 さ れ る パス ワードとお客さまのお取扱 に応じた振込用パスワード を入力し、「停止」ボタンを 押下する。

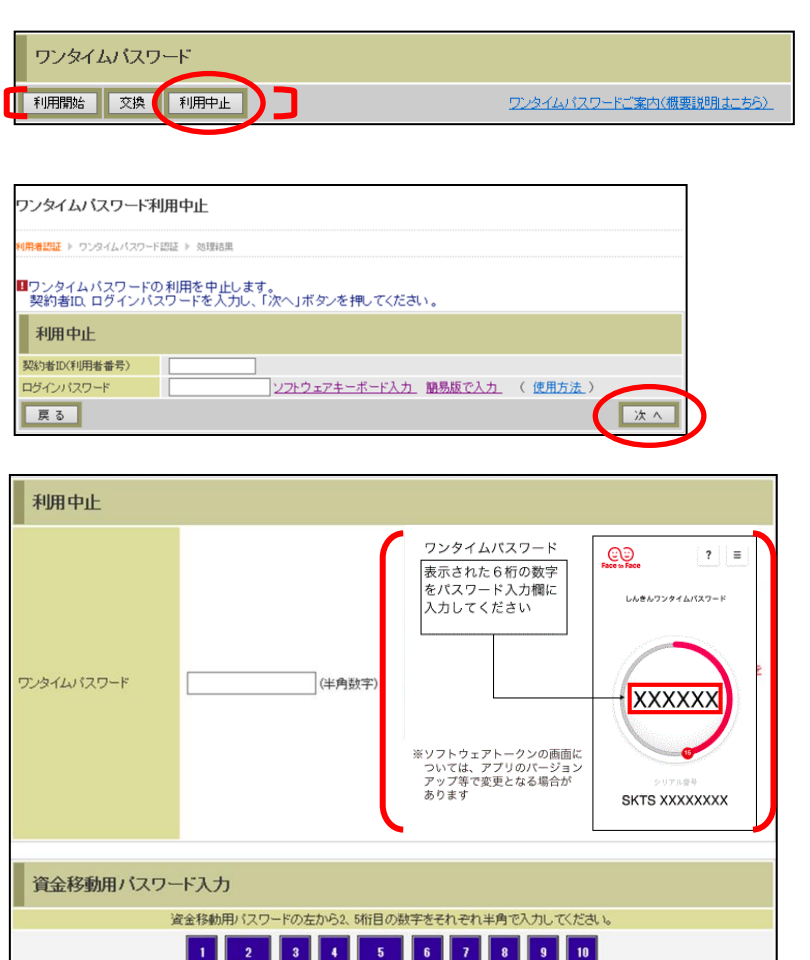

④ 以 上で 、 利 用 中 止 作 業 は終 了となります。以後、お取 引する際は、お客さまのお 取扱に応じた振込用パスワ ードでの認証となります。

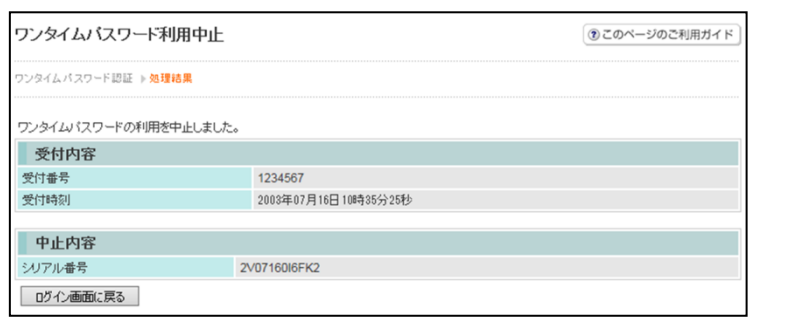

nico al al cola al al al a

停

ログイン画面に戻る

## ◆トークンを交換する場合の流れ

以下の場合、お客さま自身でトークンの交換作業を行うことが出来ます。

- ・ソフトウェアトークンをインストールしているスマートフォンを買い換えたとき。 (別のスマートフォンにインストールしたソフトウェアトークンに登録を切り替えるとき)
- ・ソフトウェアトークンからハードウェアトークンに登録を切り替えるとき。

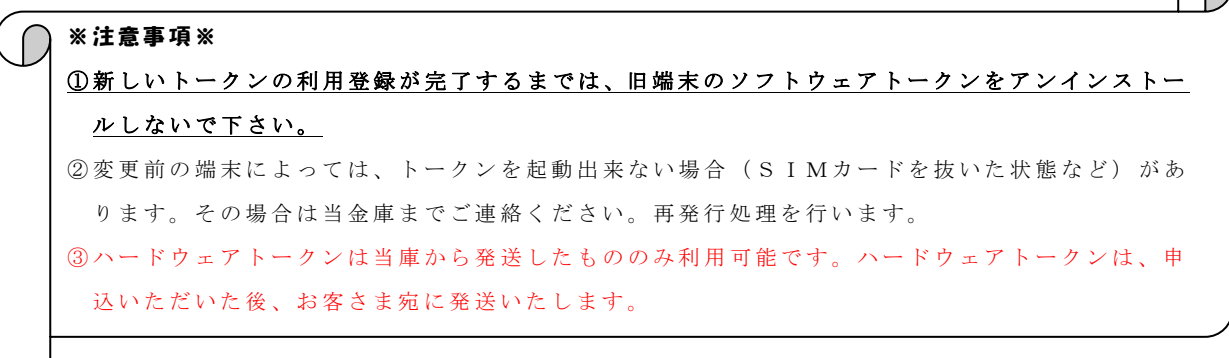

- 【トークンの交換手順】
- ①新しいスマートフォンに トークンをダウンロード する。 (または、当庫より発送され たハードウェアトークン を手元に用意する。)
- ②IBログイン画面下部 より、「交換」をクリック する。
- ③お客さまの「契約者ID」 と「ログインパスワード」 を入力し、「次へ」ボタン を押す。

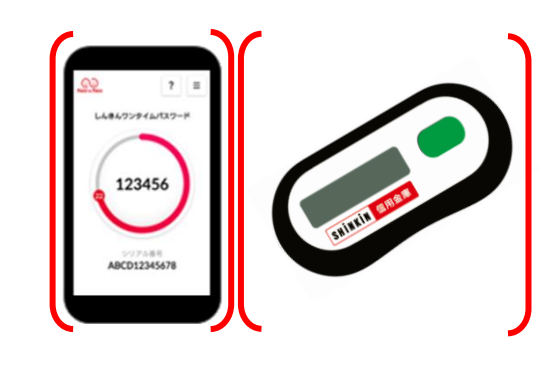

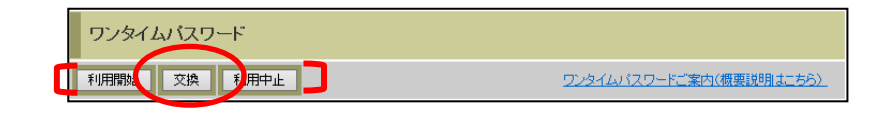

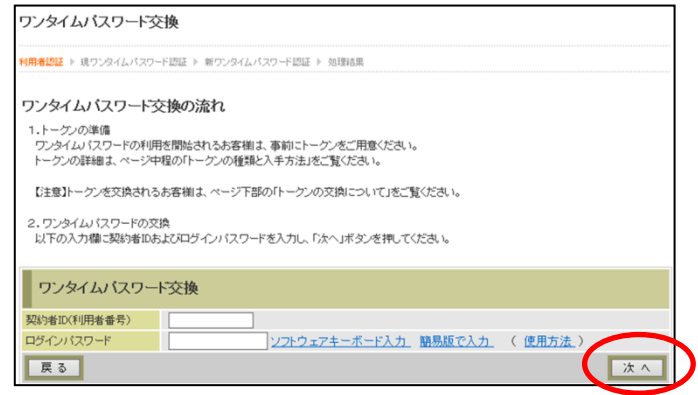

④旧トークン(現在ご利用中 のトークン)の「ワンタイ ムパスワード」を入力する 欄が出てくるので、ワンタ イムパスワードを入力し、 「次へ」ボタンを押す。

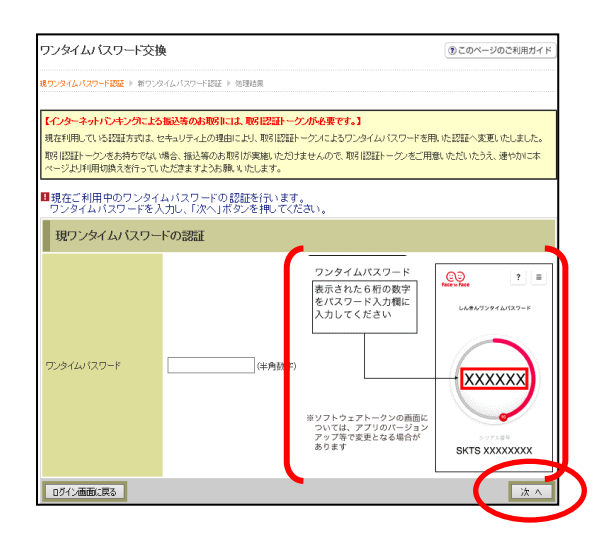

⑤新しいトークンの「シリア ル番号」「ワンタイムパス ワード」を入力する欄が出 てくるので、それぞれ入力 し、「登録」ボタンを押す。

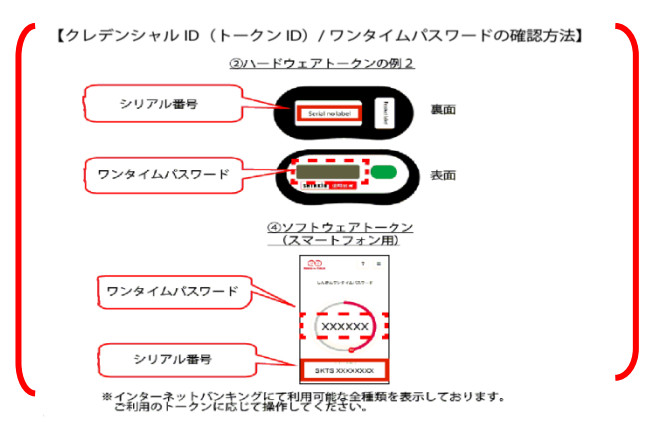

6以上で、トークンの交換作 業は終了となります。 以後、お取引する際は、今 回登録した新しいトークン を用いての認証となりま す。

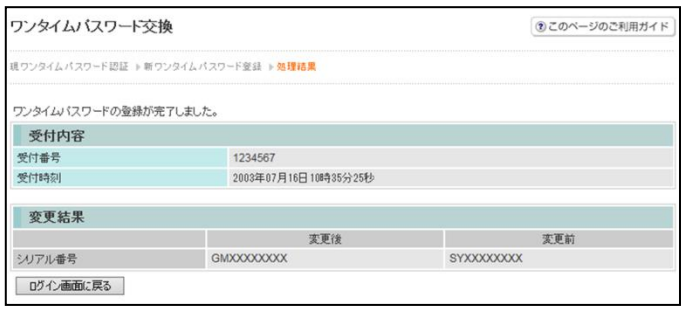

### ◆ソフトウェアトークンをインストールした端末を紛失した場合

ソフトウェアトークンをインストールした端末を紛失した場合は、キャッシュカー ドの紛失等と同様に、ただちに当金庫までご連絡ください。

# ◆ソフトウェアトークンをアンインストールしてしまった場合

利用停止をする前にソフトウェアトークンをアンインストールしてしまった場合は、 当金庫までお問合せください。